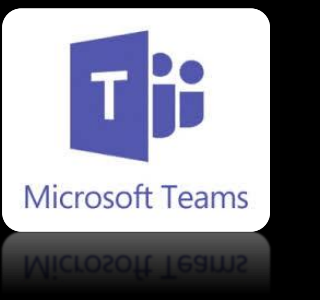

#### **Cómo reunirse en TEAMS**

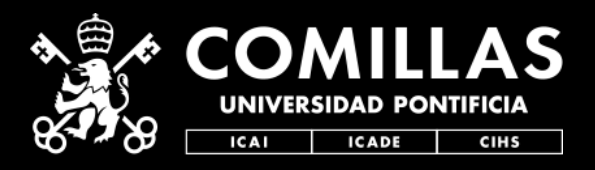

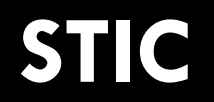

#### Tienes 2 opciones:

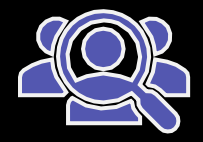

1. Reunirse ahora mismo con algún contacto.

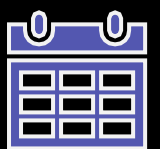

- 2. Crear una cita de calendario
	- 1. Desde el mismo Teams
	- 2. Desde Outlook

**AVISO**: No es necesario que los participantes a los que voy a invitar a la reunión de Teams tengan usuario de Teams o de Microsoft, pueden entrar como invitados sin validarse.

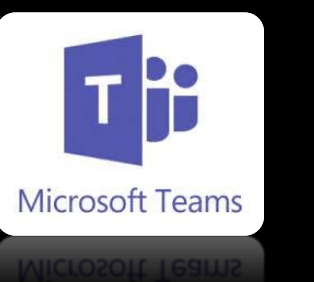

## **Cómo "reunirse ahora" en TEAMS**

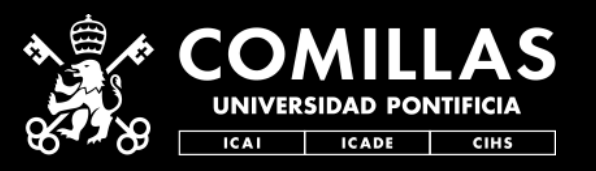

**STIC**

#### 1. Dirígete a la barra de [bú](https://teams.microsoft.com/)squeda superior 2. Escribe su email o su nombre para encontrarlo.

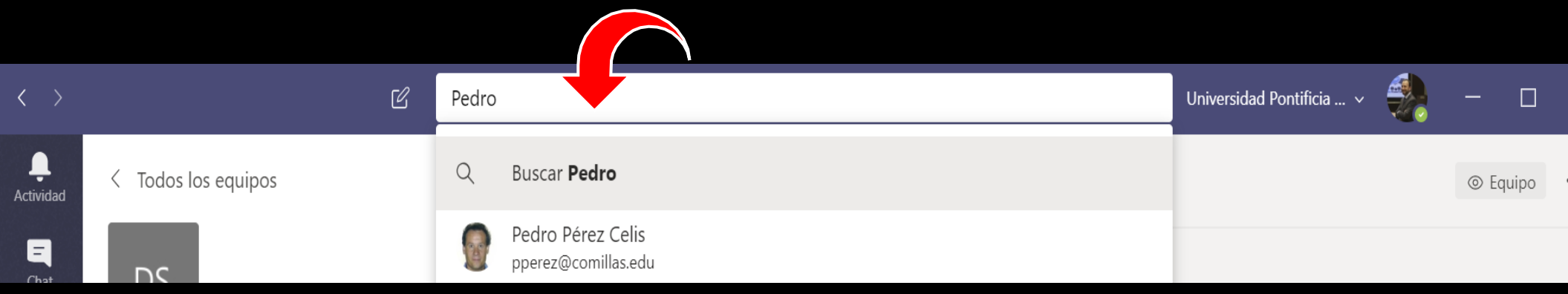

# 3.Después, elige iniciar un video o audio.

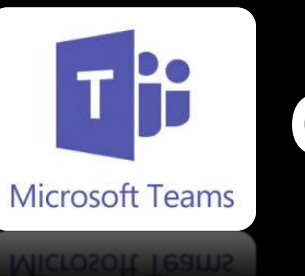

### **Cómo "crear una cita" desde TEAMS**

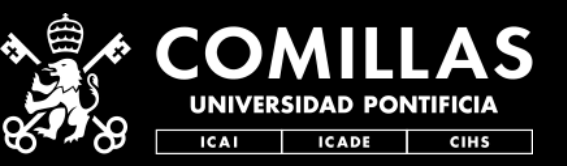

#### **STIC**

#### 1.Entra en Teams y pincha en el icono calendario de la barra lateral. 2. Pincha en "+Nueva reunión"

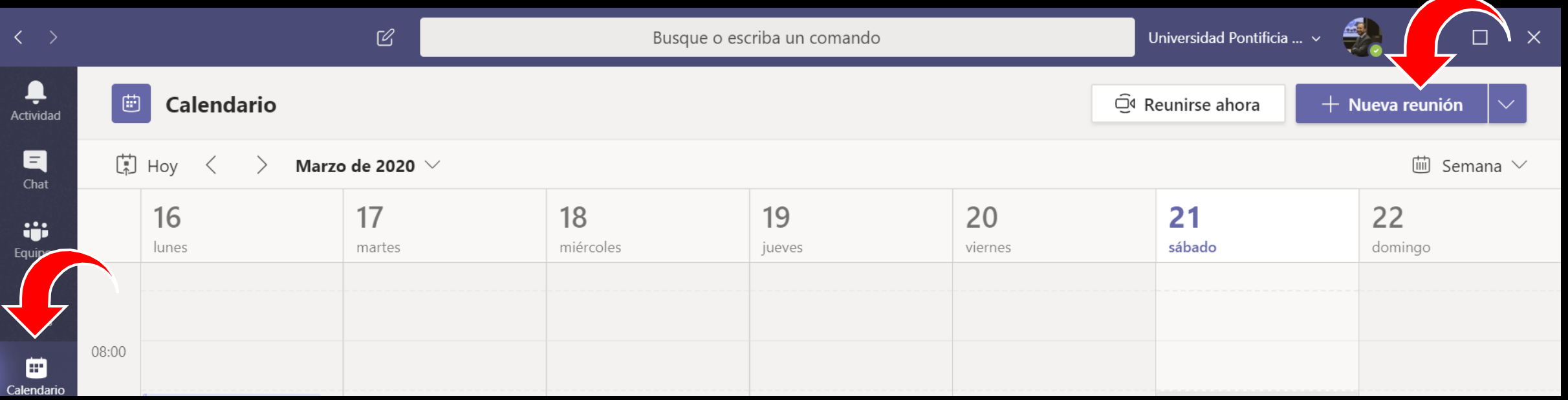

3.Después, rellena los datos de la cita (Asunto, invitados, fecha, etc.).

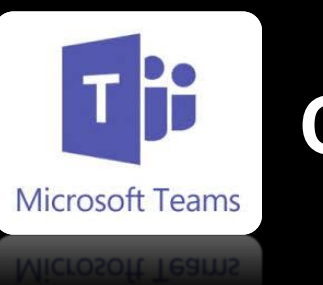

# **Cómo "crear una cita de Teams" desde OUTLOOK** STIC

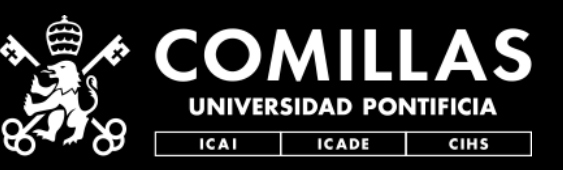

#### 1.Entra en Outlook y pincha en el icono calendario de la barra lateral.

2. Pincha en "Nueva reunión de Teams"

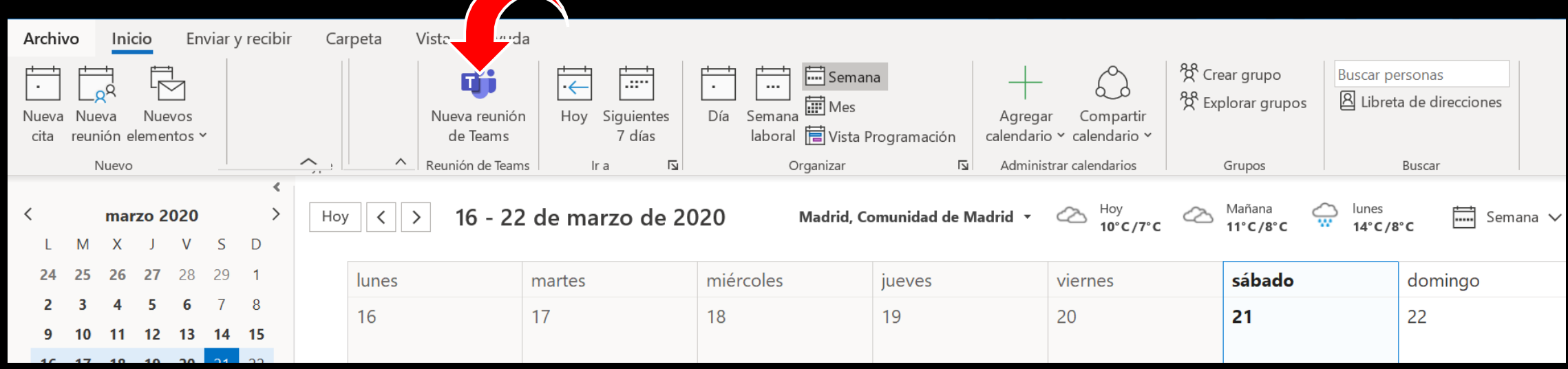

3.Después, rellena los datos de la cita (Asunto, invitados, fecha, etc.).

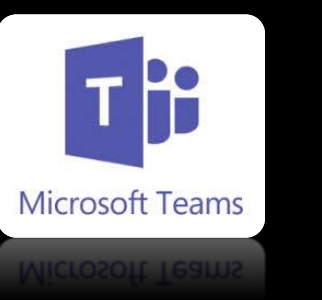

#### **Cómo "compartir la cita" de TEAMS**

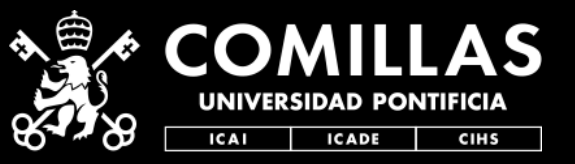

**STIC**

1. Al haber hecho una cita de calendario y al haber invitado a contactos, les llegará un email con el enlace de la cita.

- 2. Alternativamente, cuando estás creando la cita o entrando posteriormente en ella, puedes copiar el enlace que te crea en el cuerpo del mensaje *(poniéndote encima y pulsando botón derecho ratón)*.
- 3. Después, compártelo pegándolo donde desees: Moodle, Whatsapp, etc.

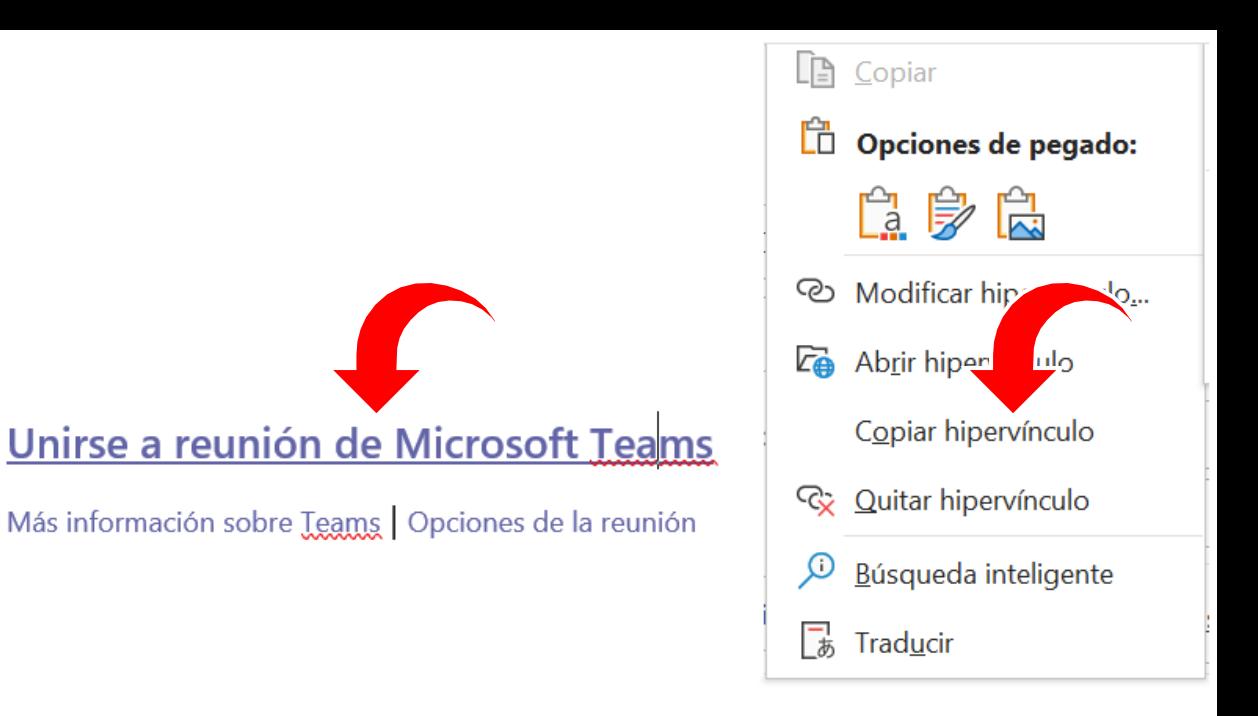

#### **Cómo reunirse en TEAMS**

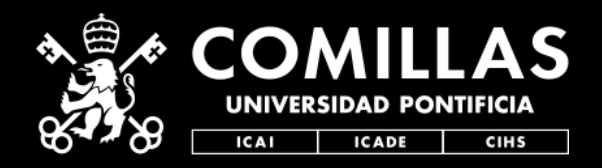

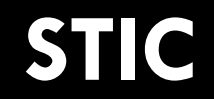

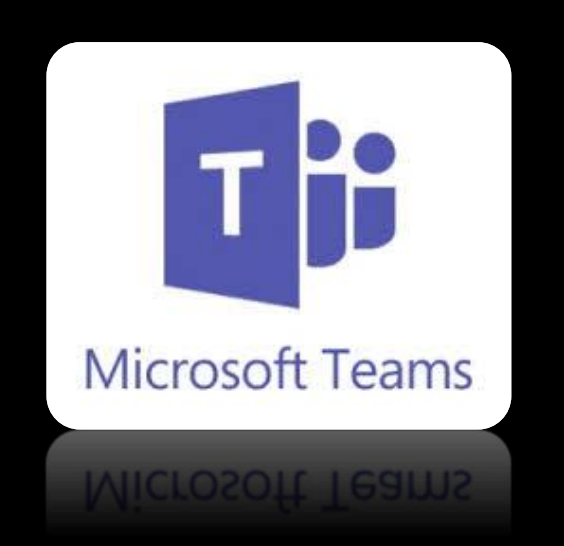

#### **Quedamos a tu disposición para dudas y aclaraciones técnicas de toda esta info en:**

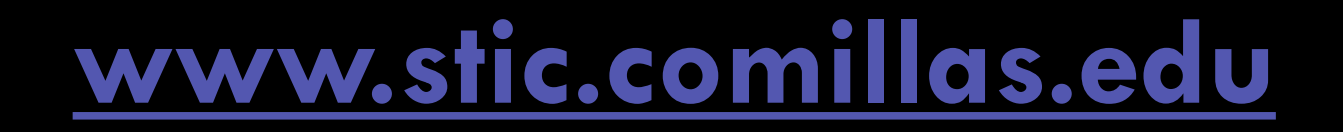